# **EVSA** Intelligent Innovation

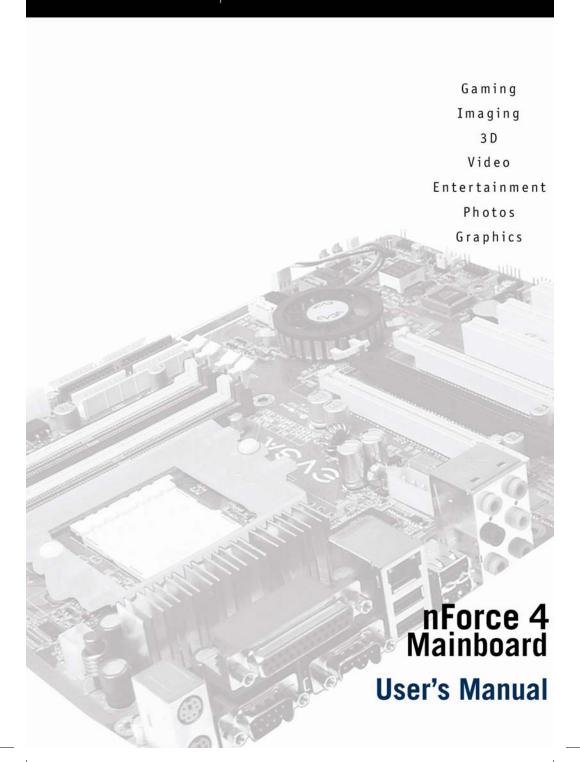

# **USER'S MANUAL**

# **FOR**

# **EVGA NFORCE4 MOTHERBOARD**

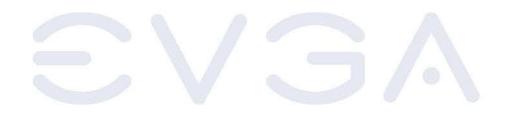

MODELS:

133-K8-NF41-XX 133-K8-NF43-XX

#### Notice:

Specifications and information contained in this documentation are furnished for informational use only, and are subject to change at any time without notice, and should not be construed as a commitment by the manufacturer.

This manual covers the following motherboards from EVGA CORP.

133-K8-NF41-XX 133-K8-NF43-XX

| Feature               | 133-K8-NF41-XX   | 133-K8-NF43-XX |
|-----------------------|------------------|----------------|
| SLI                   | Х                |                |
| Diagnostic LED        | Х                | Х              |
| 8 Channel Audio       | x                | х              |
| SATA RAID             | X (SATA 150/300) | X (SATA 150)   |
| GigaLan Ethernet      | Х                | X              |
| Dual Channel DDR      | Х                | Х              |
| CPU Voltage Control   | Х                | X              |
| BIOS Flash Protection | Х                | Х              |

# **TABLE OF CONTENTS**

| CHAPTER 1 - Introduction to nForce Motherboards                       | 4  |
|-----------------------------------------------------------------------|----|
| 1-1 Motherboard Features                                              | 4  |
| 1-1.1 Special Features of the Motherboard                             | 5  |
| 1-2 Specifications                                                    | 6  |
| 1-3 Layout Diagram and Jumper Settings                                | 7  |
| 1-3.1 Jumpers, Connectors, Headers, and Sockets                       | 8  |
| CHAPTER 2 - Hardware Installation                                     | 10 |
| 2-1 Hardware Installation Steps                                       | 10 |
| 2-2 Checking The Motherboard Jumper Settings                          | 10 |
| Clearing the CMOS RAM                                                 | 10 |
| Keyboard Power On Function                                            | 11 |
| USB Power On Function                                                 | 11 |
| 2-3 Installing The CPU                                                | 11 |
| Glossary of Terms                                                     | 11 |
| 2-3-2 About AMD Athlon64 939-pin CPUs                                 | 12 |
| 2-4 Installing Memory                                                 | 13 |
| Memory Installation Diagrams                                          | 14 |
| 2-5 Expansion Cards                                                   | 15 |
| 2-5-1 Procedure For Expansion Card Installation                       | 15 |
| 2-5-2 Assigning IRQs For Expansion Cards                              | 15 |
| 2-5-3 Interrupt Request Table                                         | 16 |
| 2-5-4 PCI-Express Slots                                               | 16 |
| Diagram of PCI-Express Slot Locations and Functions                   | 16 |
| Table of Standard IRQ Assignments                                     | 17 |
| 2-5-5 SLI Bridge Installation For NVIDIA SLI Cards (SLI Version Only) | 18 |
| 2-6 Connectors and Headers                                            | 20 |
| 2-6-1 Connector Locations                                             | 20 |
| 2-7 Starting Up Your Computer                                         | 28 |
| Beep Code Table                                                       | 28 |
| CHAPTER 3 - BIOS                                                      | 29 |
| 3-0 Introducting BIOS                                                 | 29 |
| 3-1 Entering BIOS Setup                                               | 29 |
| CHAPTER 4 - DRIVER INSTALLATION                                       | 30 |
| 4-0 Driver Installation                                               | 30 |
| 4-1 RAID Installation                                                 | 31 |
| APPENDIX 1 - POST CODES                                               | 32 |
| Quick Debug POST Codes                                                | 32 |
| Boot Block POST Codes                                                 | 33 |
| APPENDIX 2 - TRADEMARKS AND NOTICES                                   | 34 |
| Copyrights, Trademarks, and Notices                                   | 34 |
| FCC Compliance Statement                                              | 34 |
| APPENDIX 3 - WARRANTY INFORMATION                                     | 35 |
|                                                                       |    |

EVGA.com Corporation 2900 Saturn St. Suite B, Brea, CA 92821 Phone: 888 / 881-EVGA - 714 / 528-4500 - Fax: 714 / 528-4501

# **Chapter 1**

#### Introduction of nForce4 Motherboards

#### 1-1 Motherboard Features

Motherboards based on NVIDIA nForce4 single chip technology support the innovative 64-bit AMD Athlon64 FX and dual core multi-tasking Athlon64 X2 processors with HyperTransport Technology. The SLI version of the motherboard series delivers leading-edge performance with both of the benefits from 64-bit multi-tasking dual core AMD processors and NVIDIA Scalable Link Interface (SLI) Technology with the latest Dual PCI-Express for NVIDIA Dual Graphic Processing Unit ready platform. Utilizing the 64-bit multi-tasking socket 939 solution and the dual channel PC3200 DDR memory size expandable to 4.0GB, this motherboard series meets the demands of computing in the future.

These motherboards carry the advanced NVIDIA nForce4 single chip with 1000 MHz HyperTransport system bus of data transferring and provided with 133MHz / 166MHz / 200MHz memory clock frequency for DDR266/DDR333/DDR400 DDR Module with dual channel capability. The NVIDIA nForce4 single chipset offers ULTRA ATA 133 and Serial ATA RAID 0, 1, 0+1 functions to accelerate hard disk drives and guarantee data security without failure in advanced computing applications.

The motherboard provides Gigabit LAN by using the NVIDIA Giga-LAN controller which supports 10M/100M/1Gbps data transfer rate and full duplex or half duplex transportation. The embedded 8-channel AC'97 CODEC is fully compatible with Sound Blaster Pro<sup>TM</sup> standards and offers you home cinema quality and complete software compatibility.

Colorful and intuitional placement design of three PCI-Express graphics slots (Two symmetrical PCI-Express x16 [x8 effective speed] graphics slots in yellow deliver up to 2Gbyte/sec data transfer rate at each relative direction which is fully compatible with the latest NVIDIA SLI Technology [this applies to the SLI version of the motherboard only]). One PCI-Express x16 graphics slot offers 4Gbyte/sec data transfer rate at each relative direction which gets 3.5 times more bandwidth than AGP 8X and up to 8Gbyte/sec concurrent bandwidth at full speed to guarantee full operational multi-GPU graphics power and avoid any possible SLI hardware installation error (SLI version only). One PCI-Express x1 I/O slot offers 512Mbyte/sec concurrently, over 3.5 times more bandwidth than PCI at 133Mbyte/sec, tackling the most demanding multimedia tasks.

The embedded USB controller has the capability of supporting up to 10 USB 2.0 ports, delivering 480Mb/s bandwidth each.

#### 1-1.1 Special Features of the Motherboard

#### **CPU Thermal Throttling Technology**

To prevent increasing heat from damaging the CPU or causing accidental shutdown while under high workloads, the CPU Thermal Throttling Technology will force the CPU to enter an idle mode from 87.5% to 12.5% according to preset CPU operating temperatures in the BIOS (from 40 to 90 ). When the system senses the CPU operating temperature reaching the preset value, the CPU operating bandwidth will be decreased to the preset idle percentage allowing the processor to cool down. When in throttling mode, a beeper sound can be optionally selected to indicate it has reduced the CPU performance. (for detailed settings, please read the BIOS PDF located on the CD)

#### **Debug Port**

The embedded Hardware Debug Port offers you a real-time visual system for monitoring of your hardware. The embedded Debug Port will turn you into a well trained hardware professional, allowing you to diagnose many hardware issues. (for details please refer to Appendix A)

#### **CPU Smart Fan**

It's never been a good idea to improve system performance by sacrificing acoustics. The CPU Smart Fan Noise Management System is the answer to control those noise levels. The system will automatically increase the fan speed when the CPU operating load is high, and after the CPU returns to normal operating condition, the system will slow the fan speed down to allow for a silent operating environment.

#### **CPU Vcore 7-Shift**

The CPU voltage can be adjusted up by 7 steps allowing precise overclocking for extra computing performance. (For detailed settings, please read the BIOS PDF located on the CD)

#### 1-2 Specifications

| Spec                               | Description                                                                                                    |  |  |  |
|------------------------------------|----------------------------------------------------------------------------------------------------|--|--|--|
| Design                             | ATX form factor 4 layers PCB size: 30.5x24.4cm                                                                                                    |  |  |  |
| Chipset                            | NVIDIA nForce4 Single Chip Technology                                                                                                    |  |  |  |
| CPU Socket 939                     | Supports 64bit AMD Athlon64 939-Pin package processors Support up to 4000+ processor Future support for future AMD Athlon64 939-pin Dual –Core processors                                                                                                    |  |  |  |
| Memory Sockets                     | 184-pin DDR Module socket x 4 Support 4pcs DDR266/DDR33/DDR400 DDR Modules Expandable to 4.0GB Support Dual channel function                                                                                                    |  |  |  |
| Expansion Slots                    | PCI-Express x16 slot x 1 PCI-Express x16 (x8 effective) slots x 2 (for SLI version) PCI-Express x1 slot x 1 32 bit PCI slots x 3                                                                                                    |  |  |  |
| Integrated IDE and Serial ATA RAID | Two PCI IDE controllers support PCI Bus Mastering, ATA PIO/DMA and the ULTRA DMA 33/66/100/133 functions that deliver the data transfer rate up to 133 MB/s; Four Serial ATA ports provide 150 MB/sec data transfer rate for Four Serial ATA Devices and offer RAID 0, 1, 0+1 functions |  |  |  |
| LAN                                | Integrated NVIDIA Gigabit LAN provides 10Mb/100Mb/ 1Gb /s data transfer rates                                                                                                    |  |  |  |
| 8CH-Audio                          | 8-channel AC'97 Digital Audio controller integrated Audio driver and utility included SPDIF-In/ SPDIF-Out Optical support (Cable optional)                                                                                                    |  |  |  |
| BIOS                               | Award 4MB Flash ROM                                                                                                    |  |  |  |
| Multi I/O                          | PS/2 keyboard and PS/2 mouse connectors Floppy disk drive connector x1 Parallel port x1 Serial port x2 USB2.0 port x 4 and headers x 4 (connecting cable optional) Audio connector (Line-in, Line-out, MIC/ 8CH Audio)                                                                  |  |  |  |

#### 1-3 Layout Diagram & Jumper Settings

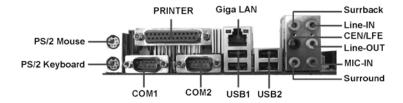

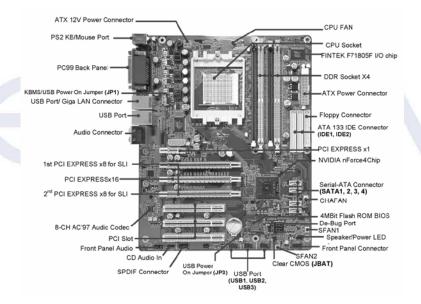

#### 1-3.1 JUMPERS, CONNECTORS, HEADERS, AND SOCKETS

| Jumper | Name                                         | Description |  |
|--------|----------------------------------------------|-------------|--|
| JBAT   | CMOS RAM Clear                               | 3-pin Block |  |
| JP1    | Keyboard/USB0,1 Power On<br>Enabled/Disabled | 3-pin Block |  |
| JP3    | USB Power On Enabled/Disabled                | 3-pin Block |  |

| Connector | Name                                    | Description      |
|-----------|-----------------------------------------|------------------|
| ATXPWR24P | ATX Power Connector                     | 24-pin Block     |
| ATX12V    | ATX 12V Power Connector                 | 4-pin Block      |
| PS2KBMS   | PS/2 Mouse & PS/2 Keyboard<br>Connector | 6-pin Female     |
| USB/USB1  | USB Port Connector                      | 4-pin Connector  |
| USB/LAN1  | Giga-LAN Port Connector                 | RJ-45 Connector  |
| PARALLEL  | Parallel Port Connector                 | 25-pin Female    |
| J1        | 8-CH Audio Connector                    | 6 jack Connector |
| COM1/COM2 | Serial Port COM1/COM2 Connector         | 9-pin Connector  |
| FDD       | Floppy Driver Connector                 | 34-pin Block     |
| IDE1/IDE2 | Primary/Secondary IDE Connector         | 40-pin Block     |
| SATA1~4   | Serial ATA IDE Connector                | 7-pin Connector  |

| Header                                                 | Name                                                                                                    | Description |
|--------------------------------------------------------|----------------------------------------------------------------------------------------------------|-------------|
| AUDIO                                                  | SPEAKER, MIC header                                                                                     | 9-pin Block |
| USB2, USB3                                             | USB Port Headers                                                                                        | 9-pin Block |
| SPEAK                                                  | PC Speaker connector                                                                                    | 4-pin Block |
| PWR LED                                                | Power LED                                                                                               | 3-pin Block |
| JW_FP<br>(Power LED/Reset/<br>IDE LED/Power<br>Button) | Front Panel Header<br>(including Power LED/ IDE activity<br>LED/Reset switch / Power On Button<br>lead) | 9-pin Block |
| SFAN1, SFAN2<br>CPUFAN                                 | FAN Headers                                                                                             | 3-pin Block |
| CDIN                                                   | CD Audio-In Header                                                                                      | 4-pin Block |
| SPDIF                                                  | Optical In/Out Header                                                                                   | 9-pin Block |

#### 1-3.1 JUMPERS, CONNECTORS, HEADERS, AND SOCKETS CONT.

| Socket/Slot    | Name                 | Description                          |
|----------------|----------------------|--------------------------------------|
| ZIF Socket 939 | CPU Socket           | 939-pin mPGAB Athlon64 CPU Socket    |
| DIMM1~4        | DDR Module Socket    | 184-pin DDR Module Socket            |
| PCI1~ PCI3     | PCI Slot             | 32-bit PCI Local Bus Expansion slots |
| PE1            | PCI-Express x1 Slot  | PCI-Express x1 Expansion Slot        |
| PE3            | PCI-Express x16 Slot | PCI-Express x16 Expansion Slot       |
| PE2,PE4        | PCI-Express x16 Slot | PCI-E x 8 Bandwidth for SLI Tech.    |

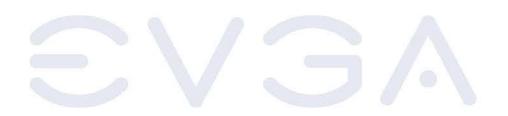

# **Chapter 2**

#### **Hardware Installation**

#### **Hardware Installation Steps**

Before using your computer, please complete the following steps:

- Check motherboard jumper settings
- Install CPU and Fan
- Install System Memory (DIMM)
- Install Expansion cards
- Connect IDE and Floppy cables, Front /Back Panel cables
- Connect ATX Power cable
- Power-On and Load Standard Default BIOS Settings
- 8. Reboot
- Install Operating System
- Install Motherboard Drivers and Utilities 10.

#### 2-2 **Checking the Motherboard's Jumper Settings**

#### CMOS RAM Clear (3-pin): JBAT

A battery must be used to retain the motherboard configuration in CMOS RAM short 1-2 pins of JBAT to store the CMOS data.

To clear the CMOS, follow the procedure below:

- Turn off the system and unplug the AC power Remove the ATX power cable from the ATX power connector
- Locate JBAT and short pins 2-3 for a few seconds
- Return JBAT to its normal setting by shorting pins 1-2
- Connect the ATX power cable back to the ATX power connector

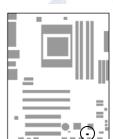

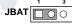

1-2 closed Normal

2-3 closed Clear CMOS

**CMOS RAM Clear Setting** 

#### Keyboard Function Enabled/Disabled: JP1

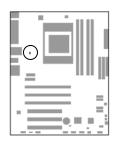

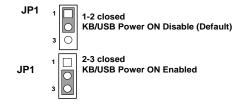

Keyboard/Mouse & USB Power On Setting

#### **USB Power On function Enabled/Disabled: JP3**

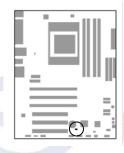

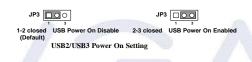

#### 2-3 Install CPU

#### 2-3-1 Glossary

Chipset (or core logic) - one or more integrated circuits which control the interfaces between the system processor, RAM, I/O devises, and adapter cards.

 $\mbox{\bf Processor slot/socket}$  - the slot or socket used to mount the system processor on the motherboard.

 ${\bf Slot}$  (PCI-E, PCI, RAM) - the slots used to mount adapter cards and system RAM.

**PCI** - Peripheral Component Interconnect - a high speed interface for video cards, sound cards, network interface cards, and modems; runs at 33MHz.

**PCI-Express-** Peripheral Component Interconnect Express- a high speed interface for video cards, sound cards, network interface cards, and modems.

 $\textbf{Serial Port}\,$  - a low speed interface typically used for mouse and external modems.

Parallel Port - a low speed interface typically used for printers.

PS/2 - a low speed interface used for mouse and keyboards.

**USB** - **U**niversal **S**erial **B**us - a medium speed interface typically used for mouse, keyboards, scanners, and some digital cameras.

**Sound** (interface) - the interface between the sound card or integrated sound connectors and speakers, MIC, game controllers, and MIDI sound devices.

LAN (interface) - Local Area Network - the interface to your local area network.

BIOS (Basic Input/Output System) - the program logic used to boot up a computer and establish the relationship between the various components.

**Driver** - software, which defines the characteristics of a device for use by another device or other software.

**Processor** - the "central processing unit" (CPU); the principal integrated circuit used for doing the "computing" in "personal computer"

**Front Side Bus Frequency -** the working frequency of the motherboard, which is generated by the clock generator for CPU, DRAM and PCI BUS.

**CPU L2 Cache -** the flash memory inside the CPU, normal it depend on CPU type.

#### 2-3-2 About AMD Athlon64 939-pin CPUs

This motherboard provides a 939-pin surface mount, Zero Insertion Force (ZIF) socket, referred to as the mPGA939 socket supporting AMD Athlon64 processors in the 939 Pin package utilizing Flip-Chip Pin Grid Array technology.

The CPU that you use with the motherboard should have a cooling FAN attached to prevent overheating. If this is not the case, then purchase the correct cooling FAN before you turn on your system.

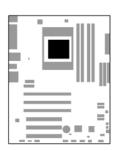

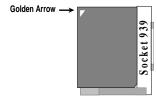

CPU ZIF mPGAB Socket

#### WARNING!

Be sure that there is sufficient air circulation across the processor's heatsink and CPU cooling FAN is working correctly, otherwise it may cause the processor and motherboard to overheat and damage your system, you may install an auxiliary cooling FAN, if necessary. To install a CPU, locate the ZIF socket and open it by first pulling the lever sideways away from the socket then upward to a 90-degree angle. Insert the CPU with the correct orientation as shown on the previous page. The notched corner should point toward the end of the lever. Because the CPU has a corner pin for two of the four corners, the CPU will only fit in the orientation as shown.

When you put the CPU into the ZIF socket. No force is required to insert of the CPU, then press the lever to Locate position slightly without any extra force.

#### 2-4 Install Memory

This motherboard provides **four** 184-pin DDR DUAL INLINE MEMORY MODULES (DIMM) slots for DDR memory expansion available from minimum memory size of 64MB to maximum memory size of 4.0GB DDR SDRAM.

#### **Valid Memory Configurations**

| Bank              | 184-Pin DIMM                                | PCS | Total Memory |
|-------------------|---------------------------------------------|-----|--------------|
| Bank 0, 1 (DIMM1) | DDRDDR266/DDR333/DDR400<br>DDR SDRAM Module | X1  | 128MB~1.0GB  |
| Bank 2, 3 (DIMM2) | DDRDDR266/DDR333/DDR400<br>DDR SDRAM Module | X1  | 128MB~1.0GB  |
| Bank 4, 5 (DIMM3) | DDRDDR266/DDR333/DDR400<br>DDR SDRAM Module | X1  | 128MB~1.0GB  |
| Bank 6,7 (DIMM4)  | DDRDDR266/DDR333/DDR400<br>DDR SDRAM Module | X1  | 128MB~1.0GB  |
| Total             | System Memory (Max. 4.0GB)                  | 4   | 128MB~4.0GB  |

#### For Dual Channel Memory

Dual channel only operates when 2 DIMM Modules are plugged into either DIMM1 & DIMM3 or DIMM2 & DIMM4, or four DIMM Modules are plugged into DIMM1~DIMM4.

DIMM1 & DIMM3, or DIMM2 & DIMM4 must be the same type, same size, and same frequency for dual channel to function.

Note: Computer will not boot if RAM is in 3 and 4 only.

Generally, installing DDR SDRAM modules to your motherboard is very easy, you can refer to the following page to see what a 184-Pin DDR266/DDR333/DDR400 DDR SDRAM module looks like.

# €V3A Intelligent Innovation

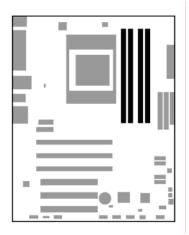

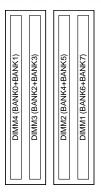

DIMM1 & DIMM3: Dual Channel 1

DIMM2 & DIMM4: Dual Channel 2

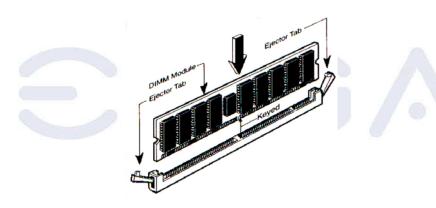

NOTE!

When you install the DIMM modules fully into the DIMM socket the eject tab should be locked into the DIMM module very firmly and fit into its indention on both sides.

WARNING!

When the DDR SDRAM CLOCK is set at 200MHz, use only DDR400 compliant DDR Modules. When this motherboard operates at 200Mhz, most systems will not even boot if non-compliant modules are used because of the strict timing issues involved, if your DDR Modules are not DDR400-compliant, set the SDRAM clock to 133MHz to ensure system stability.

#### 2-5 Expansion Cards

#### 2-5-1 Procedure For Expansion Card Installation

Read the documentation for your expansion card and make any necessary hardware or software setting for your expansion card such as jumpers.

Remove your computer's cover and the bracket plate on the slot you intend to use.

- Align the card's connectors and press firmly.
- Secure the card on the slot with the screen you remove above.
- Replace the computer system's cover.
- Set up the BIOS if necessary.
- Install the necessary software driver for your expansion card.

#### 2-5-2 Assigning IRQs For Expansion Card

Some expansion cards need an IRQ to operate. Generally, an IRQ must be exclusively assigned. In a standard design, there are 16 IRQs available but most of them are already in use. The following table will show you the default assignment of IRQs.

If should be noted that in most modern Plug and Play Operating Systems, that IRQ assignment is handled by the computer itself automatically. This automatic assignment is generally very effective and you should only have to resort to manual assignment in the most extreme cases.

#### 2-5-3 Interrupt Request Table For This Motherboard

Interrupt requests are shared as shown in the table below:

|               | INT A | INT B | INT C | INT D | INT E | INT F | INT G | INT H |
|---------------|-------|-------|-------|-------|-------|-------|-------|-------|
| Slot 1        |       | Х     |       |       |       |       |       |       |
| Slot 2        |       |       | Х     |       |       |       |       |       |
| Slot 3        |       |       |       | Х     |       |       |       |       |
| Onboard USB 1 | Х     |       |       |       |       |       |       |       |
| Onboard USB 2 |       | Χ     |       |       |       |       |       |       |
| AC97/MC97     |       |       | Х     |       |       |       |       |       |

| IM | P | ЭF | RT. | ٩М | 1. | Γ! |  |
|----|---|----|-----|----|----|----|--|
|----|---|----|-----|----|----|----|--|

If using PCI cards on shared slots, make sure that the drivers support "Shared IRQ" or that the cards don't need IRQ assignments. Conflicts will arise between the two PCI groups that will make the system unstable or cards inoperable.

#### 2-5-4 PCI-Express Slots

This motherboard provides three PCI-Express slots intended for Graphics (Two symmetrical PCI-Express x16 graphics slots - 8x effective - on the left and right deliver up to 2Gbyte/sec data transfer rate at each relative direction which is fully compatible with the latest NVIDIA SLI Technology [SLI version only]. The one PCI-Express x16 graphics slot in the center offers 4Gbyte/sec data transfer rate at each relative direction.), and one x1 PCI-Express Slot. Fully compliant to the *PCI-Express Base Specification revision 1.0a* , supporting PCI-Express VGA card, and other PCI-Express devices.

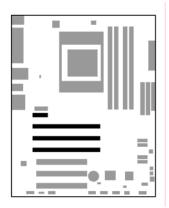

#### FROM TOP TO BOTTOM

1x PCI-E

8x PCI-E (for SLI operation)

16x PCI-E (for standard graphics card operation)

8x PCI-E (for SLI operation - note that this slot will be the primary graphics out slot when running in SLI mode - so make sure to attach your monitor cable to this card's VGA out.)

#### **Standard Interrupt Assignments**

| IRQ                               | Priority                   | Standard function           |  |  |
|-----------------------------------|----------------------------|-----------------------------|--|--|
| 0                                 | N/A                        | System Timer                |  |  |
| 1                                 | N/A                        | Keyboard Controller         |  |  |
| 2                                 | N/A                        | Programmable Interrupt      |  |  |
| 3 *                               | 8                          | Communications Port (COM2)  |  |  |
| 4 *                               | 9                          | Communications Port (COM1)  |  |  |
| 5 *                               | 6                          | Sound Card (sometimes LPT2) |  |  |
| 6 *                               | 11                         | Floppy Disk Controller      |  |  |
| 7 *                               | 7                          | Printer Port (LPT1)         |  |  |
| 8                                 | N/A                        | System CMOS/Real Time Clock |  |  |
| 9 *                               | 10                         | ACPI Mode when enabled      |  |  |
| 10 *                              | 3                          | IRQ Holder for PCI Steering |  |  |
| 11 *                              | 2                          | IRQ Holder for PCI Steering |  |  |
| 12 * 4 PS/2 Compatible Mouse Port |                            | PS/2 Compatible Mouse Port  |  |  |
| 13                                | N/A Numeric Data Processor |                             |  |  |
| 14 *                              | 5                          | 5 Primary IDE Channel       |  |  |
| 15 *                              | 1                          | Secondary IDE Channel       |  |  |

<sup>\*</sup> These IRQs are usually available for PCI devices.

#### 2-5-5 SLI Bridge for NVIDIA SLI Supported VGA Cards

In order to activate the NVIDIA SLI technology (SLI version only), you have to install the included SLI Bridge for your NVIDIA SLI Supported VGA Cards before you can activate the advanced multi-GPU functions.

**STEP 1** - Install your NVIDIA SLI Supported VGA Cards in the PCI-E x8 slots located on the left and right, leaving the center PCI-E slot vacant.

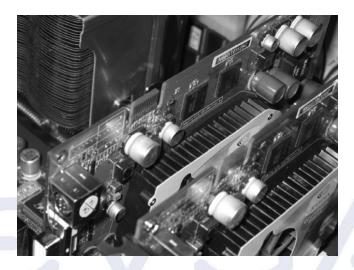

STEP 2 - Prepare to install the SLI Bridge with your NVIDIA SLI Supported VGA Cards

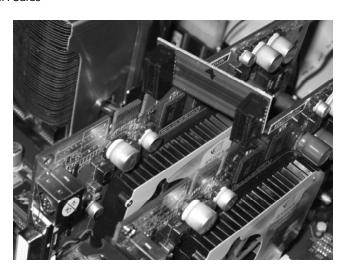

 $\mbox{\bf STEP 3}$  - Be careful with the pins as to not damage the adapter or graphics cards during installation.

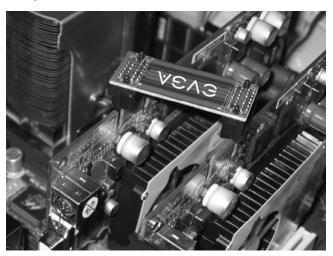

**STEP 4** - Plug the SLI Bridge adapter onto both of the NVIDIA SLI Supported VGA Cards

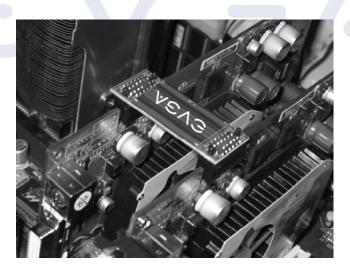

#### 2-6 Connectors and Headers

#### 2-6-1 Connectors

#### Power Connector (24-pin block): ATXPWR24P

ATX Power Supply connector. This is a newly defined 24-pin connector that usually comes with an ATX case. The ATX Power Supply allows you to use soft power on momentary switch that connects from the front panel switch to 2-pins Power On jumper pole on the motherboard. When the power switch on the back of the ATX power supply is turned on, the full power will not come into the system board until the front panel switch is momentarily pressed. Press this switch again to turn off the power to the system board.

We recommend that you use an ATX 12V Specification 2.0-compliant power supply unit (PSU) with a minimum of 350W power rating. This type has both 24-pin and the 4-pin power plugs needed.

If you intend to use a PSU with 20-pin and 4-pin power plugs, make sure that the 20-pin power plug can provide at least 15A on +12V and the power supply unit has a minimum power rating of 350W. The system may become unstable or may not boot up if the power is inadequate.

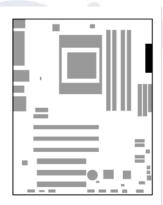

| PIN | ROW1                 | ROW2          |
|-----|----------------------|---------------|
| 1   | 3.3V                 | 3.3V          |
| 2   | 3.3V                 | -12V          |
| 3   | GND                  | GND           |
| 4   | 5V                   | Soft Power On |
| 5   | GND                  | GND           |
| 6   | 5V                   | GND           |
| 7   | GND                  | GND           |
| 8   | Power OK             | -5V           |
| 9   | +5V (for Soft Logic) | +5V           |
| 10  | +12V                 | +5V           |
| 11  | +12V                 | +5V           |
| 12  | +3V                  | GND           |

#### ATX 12V Power Connector (4-pin block): ATX12V

This is a newly defined 4-pin connector that usually comes with the ATX Power Supply. The ATX Power Supply which fully supports the extra 12V voltage to maintain system power consumption. Without this connector the system will become unstable because the power supply can not provide sufficient current for all the system components

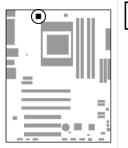

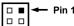

#### PS/2 Mouse & PS/2 Keyboard Connector: PS2KBMS

The connectors for PS/2 keyboard and PS/2 Mouse.

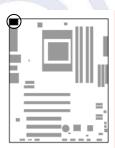

#### USB Port connector: USB0/USB1

The connectors is a 4-pin connector that connects USB devices to the system board.

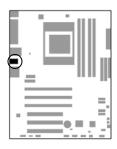

## LAN Port connector: USB/LAN1

This connector is standard RJ45 connector for Ethernet connections.

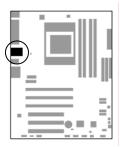

#### Audio Line-In, Lin-Out, MIC, Surrback, Surround, CEN/LEF Connector: J1

This Connector are 6 phone Jack for LINE-OUT, LINE-IN, MIC, Surrback, Surround, CEN/LEF

Line-in (BLUE)
Line-out (GREEN)
MIC (PINK)
Surrback (ORANGE)
CEN/LEF (BLACKNESS)
Surround (GRAY)

Audio input to sound chip Audio output to speaker Microphone Connector Rear speaker out Center/Subwoofer speaker out Side speaker out

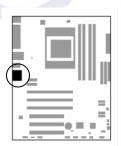

#### Serial Port COM1/COM2: COM1/COM2

COM1 is the 9-pin D-Subminiature male connector. The On-board serial port can be disabled through BIOS SETUP.

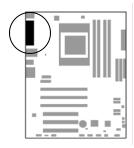

#### Floppy drive Connector (34-pin block): FDD

This connector supports the provided floppy drive ribbon cable. After connecting the single plug end to motherboard, connect the two plugs at other end to the floppy drives.

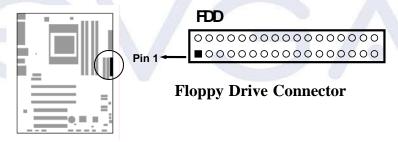

#### Primary IDE Connector (40-pin block): IDE1

This connector supports the provided IDE hard disk ribbon cable. After connecting the single plug end to motherboard, connect the two plugs at the other end to your hard disk(s). If you install two hard disks, you must configure the second drive to Slave mode by setting its jumpers accordingly. Please refer to the documentation of your hard disk for the jumper settings.

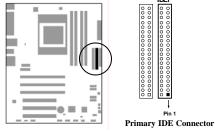

EVGA.com Corporation 2900 Saturn St. Suite B, Brea, CA 92821 Phone: 888 / 881-EVGA - 714 / 528-4500 - Fax: 714 / 528-4501

#### Secondary IDE Connector (40-pin block): IDE2

This connector connects to the next set of Master and Slave hard disks. Follow the same procedure described for the primary IDE connector. You may also configure two hard disks to be both Masters using one ribbon cable on the primary IDE connector and another ribbon cable on the secondary IDE connector.

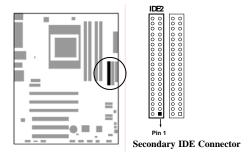

Two hard disks can be connected to each connector. The first HDD is referred to as the "Master" and the second HDD is referred to as the "Slave".

For best performance, we strongly suggest you don't install a CD-ROM or DVD-ROM drive on the same IDE channel as a hard disk. Otherwise, the system performance on this channel will not be able to achieve its maximum ATA133 speed.

#### Serial-ATA Port connector: SATA1 / SATA2 / SATA3/ SATA4

This connector support the provided Serial ATA IDE hard disk cable to connecting the motherboard and serial ATA hard disk. The SLI version of the motherboard is fully compatible with both SATA 150 and 300 standards; while the regular version of the motherboard supports only the SATA 150 standard.

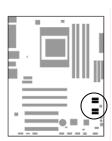

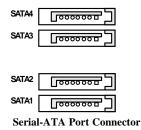

#### 2-6-2 Headers

#### Line-Out/MIC Header for Front Panel (9-pin): AUDIO

This header connects to Front Panel Line-out, MIC connector with cable. Without installing this cable, this header default setting is 5-6 short, 9-10 short. When you install the cable you have take off these jumpers.

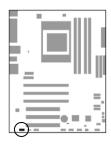

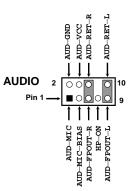

**Line-Out, MIC Headers** 

## USB Port Headers (9-pin): USB1/USB2/USB3

These headers are used for connecting the additional USB port plug. By attaching an option USB cable, your can be provided with two additional USB plugs affixed to the back panel.

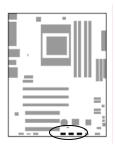

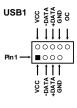

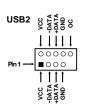

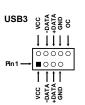

**USB Port Headers** 

#### Speaker connector: SPEAK

This 4-pin connector connects to the case-mounted speaker. See the figure below.

#### Power LED: PWR LED

The Power LED is light on while the system power is on. Connect the Power LED from the system case to this pin.

#### **IDE Activity LED: HD LED**

This connector connects to the hard disk activity indicator light on the case.

#### Reset switch lead: RESET

This 2-pin connector connects to the case-mounted reset switch for rebooting your computer without having to turn off your power switch. This is a preferred method of rebooting in order to prolong the lift of the system's power supply. See the figure below.

#### Power switch: PWR BTN

This 2-pin connector connects to the case-mounted power switch to power ON/ OFF the system.

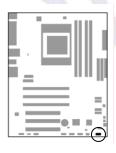

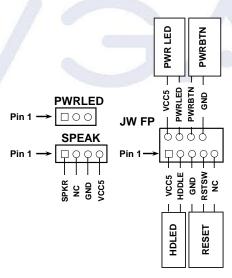

**System Case Connections** 

#### FAN Headers (3-pin): CHIPFAN, SFAN1, SFAN2, CPUFAN

These connectors support cooling fans of 350mA (4.2 Watts) or less, depending on the fan manufacturer, the wire and plug may be different. The red wire should be positive, while the black should be ground. Connect the fan's plug to the board taking into consideration the polarity of connector.

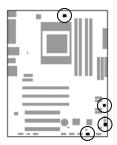

#### CD Audio-In Headers (4-pin): CDIN

CDIN are the connectors for CD-Audio Input signal. Please connect it to CD-ROM CD-Audio output connector.

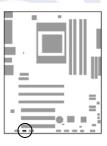

#### Optical In/Out Header: SPDIF (optional)

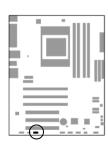

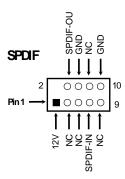

## **SPDIF-Bracket Connector**

EVGA.com Corporation 2900 Saturn St. Suite B, Brea, CA 92821 Phone: 888 / 881-EVGA - 714 / 528-4500 - Fax: 714 / 528-4501

#### 2-7 Starting Up Your Computer

After all connections are made, close your computer case cover.

Be sure all the switches are off, and check that the power supply input voltage is set to proper position, usually input voltage is 110V~120V or 220V~240V depending on your country's voltage used. In the United States, this is 110V~120V - typically the switch on a computer power supply will be marked with 115V to indicate this setting.

Connect the power supply cord into the power supply located on the back of your system case according to your system user's manual.

Turn on your peripherals in the following order:

- Your monitor.
- Other external peripheral (Printer, Scanner, External Modem etc...)
- Your system power. For ATX power supplies, you need to turn on the power supply and press the ATX power switch on the front side of the case.

The power LED on the front panel of the system case will light up. The LED on the monitor may light up or switch between orange and green after the system is on. If it complies with green standards or if it is has a power standby feature. The system will then run power-on test.

If you do not see any thing within 30 seconds from the time you turn on the power. The system may have failed on power-on test. Recheck your jumper settings and connections or call your retailer for assistance.

If there are any errors during start up, your computer will issue a series of beep codes in addition to displaying the last BIOS operation on the POST code diagnostic LED. A list of common beep codes follows:

| Веер                                        | Meaning                                       |
|---------------------------------------------|-----------------------------------------------|
| One short beep when displaying logo         | No error during POST                          |
| Long beeps in an endless loop               | No DRAM install or detected                   |
| One long beep followed by three short beeps | Video card not found or video card memory bad |
| High frequency beeps when system is working | CPU overheated                                |
|                                             | System running at a lower frequency           |

During power-on, press **<Delete>** key to enter BIOS setup. Follow the instructions in the BIOS PDF located in the Manuals Section of the Installation CD.

# **Chapter 3**

#### 3-0 Introducing BIOS

The BIOS is a program located on a Flash Memory on the motherboard. This program is a bridge between motherboard and operating system. When you start the computer, the BIOS program gains control. The BIOS first operates an auto-diagnostic test called POST (power on self test) for all the necessary hardware, it detects the entire hardware device and configures the parameters of the hardware synchronization. Only when these tasks are completed does it give up control of the computer to the operating system (OS). Since the BIOS is the only channel for hardware and software to communicate, it is the key factor for system stability, and in ensuring that your system performance is at its best.

The details of each section of the BIOS are explained in the BIOS PDF supplemental that is located in the Manuals Section of the Installation CD.

#### 3-1 Entering Setup

Power on the computer and by pressing **<Delete>** immediately allows you to enter Setup.

If the message disappears before your respond and you still wish to enter Setup, restart the system to try again by turning it OFF then ON or pressing the "RESET" button on the system case. You may also restart by simultaneously pressing **<Ctrl>**, **<Alt>** and **<Delete>** keys. If you do not press the keys at the correct time and the system does not boot, an error message will be displayed and you will again be asked to

Press <F1> to continue, <Ctrl-Alt-Esc> or <Delete> to enter Setup

For complete BIOS setup and descriptions please see the BIOS PDF located in the Manuals Section of the Installation CD.

# Chapter 4

#### 4-0 DRIVER INSTALLATION

After your computer's Operating System is installed, you will need to install drivers for your motherboard in order to gain full operation. Insert the Driver Installation CD into your computer's CD or DVD ROM drive and allow the autorun function to bring up the installation menu.

If the autorun function is disabled on your computer, simply navigate to the CD or DVD ROM drive that the Driver Installation CD is located in and double-click the autorun.exe file.

From Driver installation menu choose the **Install Motherboard Drivers** option. This will proceed to install the following drivers:

- NVIDIA SMBus Drivers
- NVIDIA Gigabit Ethernet Drivers
- NVIDIA IDE Controller Drivers
- ALC850 AC97' Codec Audio Drivers

After your computer finishes this installation, it will need to reboot in order for the new drivers to take effect.

NOTE: If you are installing drivers under the Windows XP x64 operating system, please be warned that the drivers have not yet been certified by Microsoft. As a result, you will see repeated warnings to this effect. Simply answer each in the affirmative to allow driver installation to proceed. Windows certified drivers are currently in development and will be released as a free download from our website as soon as they have passed Microsoft certification testing.

There are two additional NVIDIA applications that you can install in order to add even more functionality to your motherboard. These are listed on the installation menu as well as:

**Install NVIDIA Firewall** - this will install the NVIDIA firewall and Forceware Network Access Manager utility. This powerful application will use hardware built into the NFORCE4 chipset to protect your computer from network intrusion with almost no loss to performance at all - a major improvement over traditional software only based firewalls. It will also allow you to customize and configure many aspects of your network connection and its behavior.

**Install NVIDIA nTune** - the NVIDIA nTune software allows you to easily and safely overclock every aspect of your computer in order to gain the maximum performance possible while still ensuring good stability and compatibility.

Additional documentation for both of these applications can be found in the Manuals Section of the Installation CD.

#### 4-1 RAID INSTALLATION

The drivers for the NVIDIA RAID controller are located on the included RAID DRIVER floppy disk. They can be installed either at the time of Operating System installation or after the operating system has already been installed on a conventional IDE drive.

It is important to note that before you install and configure a RAID system, either after OS installation or during, you will need to enable RAID in your motherboard BIOS. To do this, reboot the computer and press the **<Delete>** key as it starts, this will take you to the BIOS configuration screens. From there you will need to make changes as indicated in the BIOS PDF that you can find in the Manuals Section of the Installation CD.

If you wish to install the SATA/RAID drivers at the same time you are installing the Operating System, simply wait for the Windows Installer to display "Press F6 if you need to install a third party SCSI or RAID driver...." - and press F6 at that time. Then insert the floppy disk and follow all of the on-screen instructions.

NOTE: The included floppy disk with RAID drivers supports Windows XP (32 bit version) and Windows 2000 only. If you are installing RAID under Windows XP x64, you will need to make a RAID driver disk. We have made this very easy to do, simply follow the instructions listed below:

**Requirements:** Windows (95/98/ME/NT/2K/XP) based computer with both a CD ROM drive and a 3.5 inch 1.44MB floppy, and one blank 3.5 inch 1.44MB floppy disk.

- Insert the Driver CD into the computer. If the autorun menu appears, close it
- Browse to the Driver CD and open the folder named "RAID"
- Browse to the folder for the operating system that you wish to make the driver disk for: XP2K for Windows XP or Windows 2000, or XPx64 for Windows XP x64
- Execute by double-clicking the executable file in that directory: XP2KRAID.EXE for Windows XP and Windows 2000, or XPX64RAID.EXE for Windows XP x64
- This program will prompt you to insert your floppy disk and click on the Create Floppy button. Follow these instructions and it will automatically create the SATA RAID driver disk for you to use during installation.
- If the executable program does not work for some reason, the Files folder that is located in the same place contains the individual driver files that can be manually copied to a blank floppy instead.

NOTE: If you intend to use the onboard SATA controller for your primary hard drive, even if you do not intend on using RAID, you will need to use these drivers when you first install Windows.

#### **Quick Debug Port Post Codes**

Please refer to the following Quick Debug table to assist in troubleshooting problems that are revealed through the motherboard's Debug Port. If you need more detailed information, you can refer to the Detailed Debug tables in the following pages.

| Code(hex) | Name                   | Description                                                                                                    |
|-----------|------------------------|----------------------------------------------------------------------------------------------------|
| 65        | Init onboard device    | Early Initialized the super IO, Reset Video controller, Keyboard controller init, Test the Keyboard Initialized the mouse Onboard audio controller initialize if exist. Check the Integrity of the ROM, BIOS and message Check Flash type and copy flash write/erase routines to 0F000n segments, Check Cmos Circuitry and reset CMOS Program the chipset registers with CMOS values Init onboard clock generator |
| 66        | Early System setup     | Check the CPU ID and init L1/L2 cache, Initialize first 120 interrupt vectors with SPURIOUS_INT_HDLR and initialize INT 00h-1Fh according to INT_TBL First step initialize if single CPU onboard. Reinit KB If support HPM, HPM get initialized here                                                                                                    |
| 67        | KBC and CMOS Init      | Verifies CMOS is working correctly, detects bad battery. If failed, load CMOS defaults and load into chipset Final Initial KBC and setup BIOS data area.                                                                                                    |
| 68        | Video Init             | Read CMOS location 14h to find out type of video in use. Detect and<br>Initialize Video Adapter. Test video memory, write sign-on message<br>to screen. Setup shadow RAM - Enable shadow according to Setup.                                                                                                    |
| 69        | 8259 Init              | Init 8259 channel 1 and mask IRQ 9                                                                                                    |
| 6A        | Memory test            | Quick Memory Test                                                                                                    |
| 6B        | CPU Detect and IO init | Detect CPU speed and display CPU vendor specific version string and turn on all necessary CPU features. Display PnP logo and PnP early init Setup virus protect according to Setup. If required, will auto load Awdflash.exe in POST Initializing onboard superIO                                                                                                    |
| 6C        | Reserved               |                                                                                                    |
| 6D        | Reserved               |                                                                                                    |
| 6E        | Reserved               |                                                                                                    |
| 6F        | Reserved               |                                                                                                    |
| 70        | Setup Init             | Display setup message and enable setup functions. Detect if mouse is present, initialize mouse, install interrupt vectors. Special treatment to PS2 Mouse port ACPI sub-system initializing                                                                                                    |
| 71        | Setup Cache Controller | Initialize cache controller.                                                                                                    |
| 72        | Install FDD            | Enter setup check and auto-configuration check up Initialize floppy disk drive controller and any drives. Install FDD and setup BIOS data area parameters                                                                                                    |
| 73        | Install HDD            | Initialize hard drive controller and any drives. IDE device detection and install Initialize any serial and parallel ports (also game port).                                                                                                    |

| 74 | Detect & Initialize Math<br>Coprocessor | Initialize math coprocessor.                                                                                                    |
|----|-----------------------------------------|----------------------------------------------------------------------------------------------------|
|    |                                         |                                                                                                    |
| 75 | HDD Check for Write protection          | HDD check out                                                                                                    |
| 76 | Reserved                                |                                                                                                    |
| 77 | Display POST error                      | Check POST error and display them and ask for user intervention -<br>Ask password security (optional).                                                                    |
| 78 | CMOS and Option ROM Init                | Write all CMOS values back to RAM and clear screen. Enable parity checker Enable NMI, Enable cache before boot. Initialize any option ROMs present from C8000h to EFFFFh. |
| 79 | Reserved                                |                                                                                                    |
| 7A | Reserved                                |                                                                                                    |
| 7B | Reserved                                |                                                                                                    |
| 7C | Reserved                                |                                                                                                    |
| 7D | Boot Medium detection                   | Read and store boot partition head and cylinders values in RAM                                                                                                    |
| 7E | Final Init                              | Final init for last micro details before boot                                                                                                    |
| 7F | Special KBC patch                       | Set system speed for boot, Setup NumLock status according to Setup                                                                                                    |
| 80 | Boot Attempt                            | Set low stack Boot via INT 19h.                                                                                                    |
| FF | Boot                                    |                                                                                                    |

#### **BOOT BLOCK POST CODES**

| Code(hex) | Name                      | Description                                                              |
|-----------|---------------------------|--------------------------------------------------------------------------|
| 1         | Base memory test          | Clear base memory area (0000:00009000:ffffh)                             |
| 5         | KB init                   | Initialized KBC                                                          |
| 12        | Install interrupt vectors | Install int. vector (0-77), and initialized 00-1fh to their proper place |
| 0D        | Init Video                | Video initializing                                                       |
| 41        | Init FDD                  | Scan floppy and media capacity for onboard superIO                       |
| FF        | Boot                      | Load boot sector                                                         |

For a more detailed treatment of POST CODES, please see the POST CODES PDF document that is located on your driver CD in the Manuals section.

#### COPYRIGHTS, TRADEMARKS, NOTICES

#### **FCC Compliance Information**

This device complies with FCC Rules Part 15, Operation is subject to the following two conditions: This device may not cause harmful interference, and this device must accept any interference received, including interference that may cause undesired operation. This equipment has been tested and found to comply with the limits for a Class B digital device, pursuant to Part 15 of the FCC Rules. These limits are designed to provide reasonable protection against harmful interference in a residential installation. This equipment generates, uses and can radiate radio frequency energy and, if not installed and used in accordance with the manufacturer's instructions, may cause harmful interference to radio communications. However, there is no guarantee that interference will not occur in a particular installation. If this equipment does cause harmful interference will not occur in a particular installation. If this equipment of soc sause harmful interference to radio or television reception, which can be determined by turning the equipment off and on, the user is encouraged to try to correct the interference by one or more of the following measures: 1) Increase the separation between the equipment and signal source, 2) Connect the equipment to an outlet on a circuit different from that to which the signal source is connected, 3) Consult the dealer or an experienced computer technician for help. The use of shielded cables for connection of the monitor to the graphics card is required to ensure compliance with FCC regulations. Changes or modifications to this unit not expressly approved by the party responsible for compliance could void the user's authority to operate this equipment.

#### **CE Compliance Information**

EMC Directive 89/336/EEC And Amendment 92/31/EEC, Class B Digital Device EN 50081-14, Generic Emissions Standard for Residential, Commercial and Light Industrial Products (EN 55022/CISPR 22, Limits and Methods of measurement of Radio). (EN 55022/CISPR 22, Limits and Methods of measurement of Radio Interference Characteristics Information Technology Equipment) Warning: This is a Class B product. In a domestic environment this product may cause radio interference in which case the user may be required to take adequate measure. EN 50082-1, Generic Immunity Standard for Residential, Commercial and Light Industrial Products (IEC 801-2, IEC 801-3, IEC 801-4)

#### **Software License Agreement**

This EVGA software (the "software") is copyrighted by EVGA.com CORP and is protected by US law. All rights reserved. The purchaser is granted a license to use the software only, subject to the following restrictions and limitations:

- The license is for the original purchaser only, it is transferable so long as all items bundled with the software are transferred to the same individual as a sale (e.g. all software manuals, hardware etc.)
- software are transferred to the same individual as a sale (e.g. all software, manuals, hardware, etc.)

  The original purchaser may use the software on a single computer owned or leased by the original purchaser. You may not use the software on more than a single machine, even if you own or lease more than one machine, without the written consent of EVGA
- The original purchaser may make backup copies of the software for his or her own use only, subject to the use limitations of this license.
- The original purchaser may not engage in, nor permit third parties to engage in, any of the following:
  - Providing or disclosing the software to third parties
  - Providing use of the software in a computer service business, network, time-sharing network
  - Making alterations or copies of any kind in the software (except as permitted above)
  - Attempting to un-assemble, de-compile or reverse engineer the software in any way
  - Granting sublicenses, leases, or rights in the software to others
  - Making copies, or verbal or media translations, of the user's guide
  - Making telecommunication data transmissions of the software

#### Trademark Information

2001-2005 EVGA.com CORP. EVGA, the EVGA logo and combinations thereof are trademarks of EVGA.com CORP. NVIDIA, NVIDIA logo, nForce are registered trademarks and/or trademarks of NVIDIA Corporation in the United States and other countries and are used under license to EVGA.com CORP from NVIDIA Corporation. AMD is a registered trademark of Advanced Micro Devices. All brands and companies are trademarks or registered trademarks of their respective companies. EVGA reserves the right to terminate this license if there is a violation of its terms or default by the Original Purchaser. Upon termination, for any reason, all copies of Software and materials, must be immediately returned to EVGA and the Original Purchaser shall be liable to EVGA.com CORP for any and all damages suffered as a result of the violation or default.

#### WARRANTY INFORMATION

#### LIMITED WARRANTY

- Labor: For a period of one (1) year from the date of purchase (or two years
  if you register the product), if this product is determined to be defective,
  EVGA will repair or replace, at its option, at no charge to the original
  buyer. After the expiration of the warranty period, you must pay for all
  labor and or replacement charges.
- To obtain warranty service, you must take the product, or deliver to product freight prepaid, in either its original packaging or packaging affording an equal degree of protection, to an EVGA authorized return facility.
- This warranty does not cover consumer instruction, installation, set-up adjustment or any other implementation service.
- 4. This warranty does not cover cosmetic damage due to acts of God, accident, misuse, abuse, negligence, commercial use, or modification of, or to any part of the product. This warranty does not cover damage due to improper installation, operation or maintenance, connection to improper voltage supply, or attempting to repair by anyone other than a facility authorized by EVGA to service this product. This warranty does not cover products sold AS IS. This warranty is only valid in the United States of America
- Proof of purchase in the form of a bill of sale or receipted invoice which by itself is evidence that the unit is within the warranty period must be presented in order to obtain warranty service.
- This warranty is invalid if the factory applied serial number has been altered or removed from the product.

REPAIR OR REPLACEMENT AS PROVIDED UNDER THIS WARRANTY IS THE EXCLUSIVE REMEDY OF THE CONSUMER. EVGA SHALL NOT BE LIABLE FOR AN INCEDENTAL OR CONSEQUENTIAL DAMAGE FOR BREACH OF ANY EXPRESSED OR IMPLIED WARRANTY ON THIS PRODUCT. EXCEPT TO THE EXTENT PROHIBITED BY APPLICABLE LAW, ANY IMPLIED WARRANTY OF MERCHANTABILITY OR FITNESS FOR A PARTICULAR PURPOSE ON THIS PRODUCT IS LIMITED IN DURATION TO THE DURATION OF THE WARRANTY

Some states do not allow the exclusion or limitations of incidental or consequential damages, or allow limitation on how long an implied warranty last, so the above limitations may not apply to you. In addition, this warranty gives you specific legal rights, and you may have other rights which vary from state to state.

To locate the dealer nearest you or for service assistance and resolution of a service problem or for general product information, please call:

888-881-EVGA or write to EVGA CORP - 2900 Saturn Street, Suite B - Brea, CA 92821

#### **USEFUL INFORMATION**

#### **Contacting Customer Service**

EVGA is dedicated to supporting our products. Contacting EVGA Customer Service is easy! We can be reached by phone, fax, and on the web. Before contacting Customer Service, please review this manual. If you need to contact Customer Service, please have your system configuration as well as your motherboard's model number and serial number ready. You will need to register your product before a support technician can assist you. You may register your product online at http://www.evga.com/register, or when you call for support, a staff member will register it for you.

- Hours of Operation: 9 AM to 5:30 PM Monday to Friday, PST
- Phone Support: 888-881-EVGA (3842)
- Fax Support: 714-528-4501
- Tech Support Web Site: http://www.evga.com/support

#### Information to Keep Handy Before Calling

| Motherboard Model Number |  |
|--------------------------|--|
| Motherboard Chipset      |  |
| Processor Type and Speed |  |
| Operating System         |  |
| Installed Service Packs  |  |
| Other Installed Hardware |  |

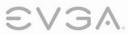

EVGA.com Corp. • 2900 Saturn Street, Suite B • Brea, CA 92821 • www.evga.com